# **GUÍA PASO A PASO PARA LA COMUNICACIÓN EN CONTRAT@**

# 1. **ACCEDE A CONTRAT@** CON LAS CREDENCIALES QUE USES HABITUALMENTE.

# COMUNICAR LA CONTRATACIÓN. CONTRAT@

Crear PDF

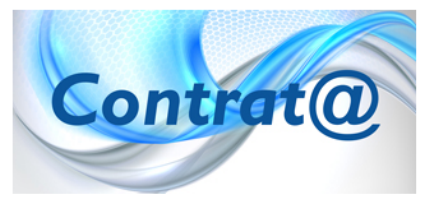

Esta web facilita la comunicación de la contratación on-line a través de la aplicación Contrat@. Esta aplicación permite a los empresarios y a las empresarias que actúan en nombre propio y a las empresas y profesionale colegiados que actúen en representación de terceros, comunicar el contenido de la contratación laboral a los Servicios Públicos de Empleo desde su propio despacho o sede profesional.

A través de Contrat@ se pueden comunicar los datos de Contratos, Copias

Básicas, Prórrogas, Llamamientos de fijos discontinuos y Pactos de horas complementarias, y puede hacerse por una de las tres opciones disponibles: a través de la comunicación de datos, a través del envío de ficheros XML o a través de Servicios Web.

La utilización de este servicio requiere disponer de una Autorización de los Servicios Públicos de Empleo. Para ello se del cumplimentar una Solicitud de Autorización y presentarla con la documentación precisa en dichos Servicios Públicos. Ur vez concedida la Autorización, se podrá acceder a Contrat@ bien con Certificado Digital o DNI electrónico, o con el Identificador de la Empresa y la clave personal que se asignó al realizar la Solicitud. Para más información, existe en la aplicación un completo "Manual de Usuario" y un enlace de "Avisos" que se actualiza con las novedades de legislación e materia de contratación. Si tiene alguna duda o incidencia, puede plantearla desde el Buzón de Contrat@.

- · Acceso con certificado digital o DNI electrónico.
- · Acceso con autorización.
- · Obtención de códigos.

# 2. A CONTINUACIÓN, HAZ CLIC SOBRE **"COMUNICACIÓN DE LA CONTRATACIÓN"**

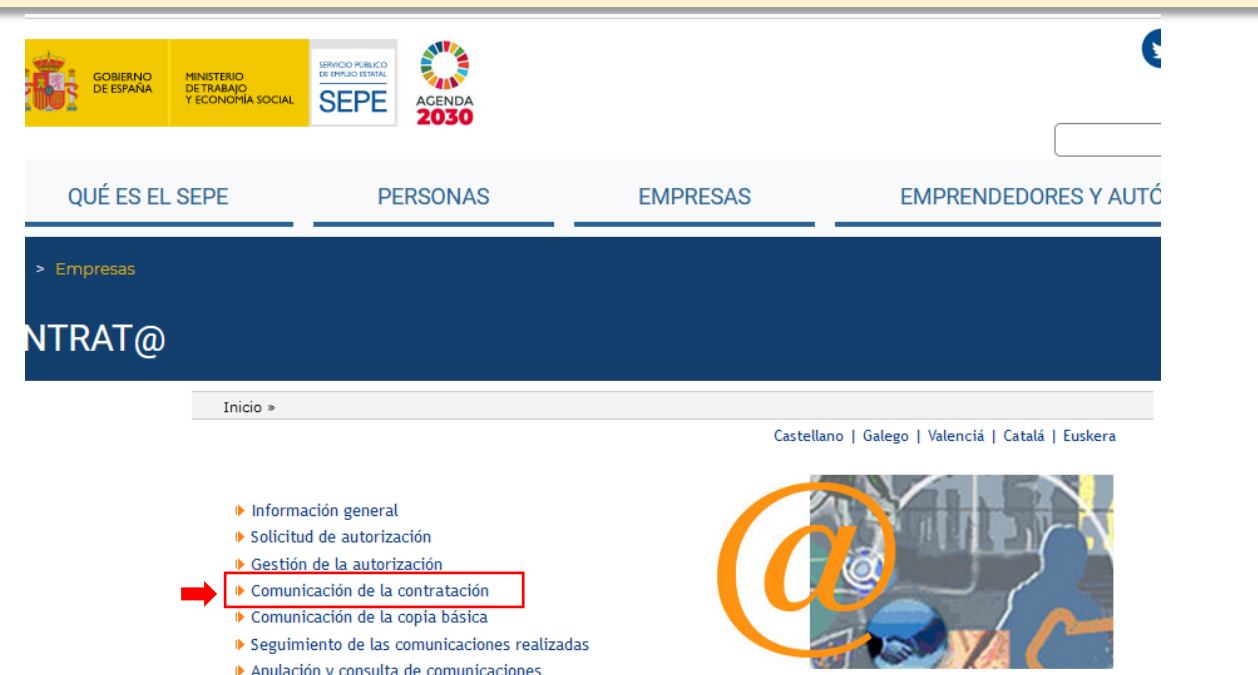

#### 3. ACCEDERÁS A LA SIGUIENTE PANTALLA DONDE DEBES SELECCIONAR "A TRAVÉS DE LA COMUNICACIÓN DE DATOS"

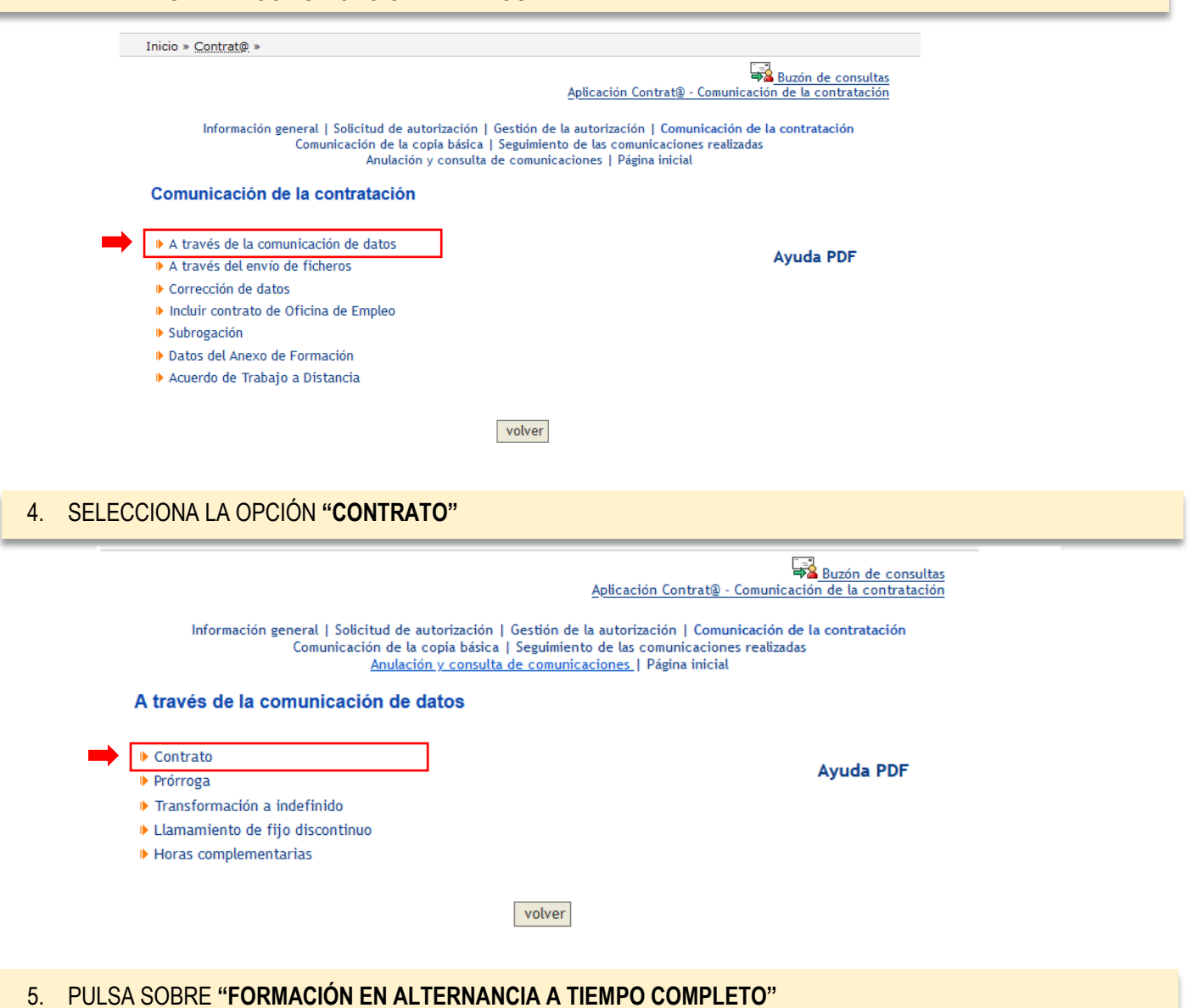

Ve Buzon de consulta

Aplicación Contrat@ - Comunicación de la contratació

Información general | Solicitud de autorización | Gestión de la autorización | Comunicación de la contratación Comunicación de la copia básica | Seguimiento de las comunicaciones realizadas Anulación y consulta de comunicaciones | Página inicial

#### A través de la comunicación de datos

- I Indefinido tiempo completo
- I Indefinido tiempo parcial
- ♦ Fijo discontinuo
- Femporal tiempo completo
- Temporal tiempo parcial

Formación en alternancia tiempo completo

- Formativo para la obtención de la práctica profesional tiempo completo
- Formativo para la obtención de la práctica profesional tiempo parcial

#### volver

Obtener información sobre los tipos de contrato<br>Obtener información sobre las leyes de bonificación vigentes

### 6. SE ABRIRÁ EL SIGUIENTE DESPLEGLABLE, DONDE DEBES SELECCIONAR **"421 FORMACIÓN EN ALTERNANCIA A TIEMPO COMPLETO"**

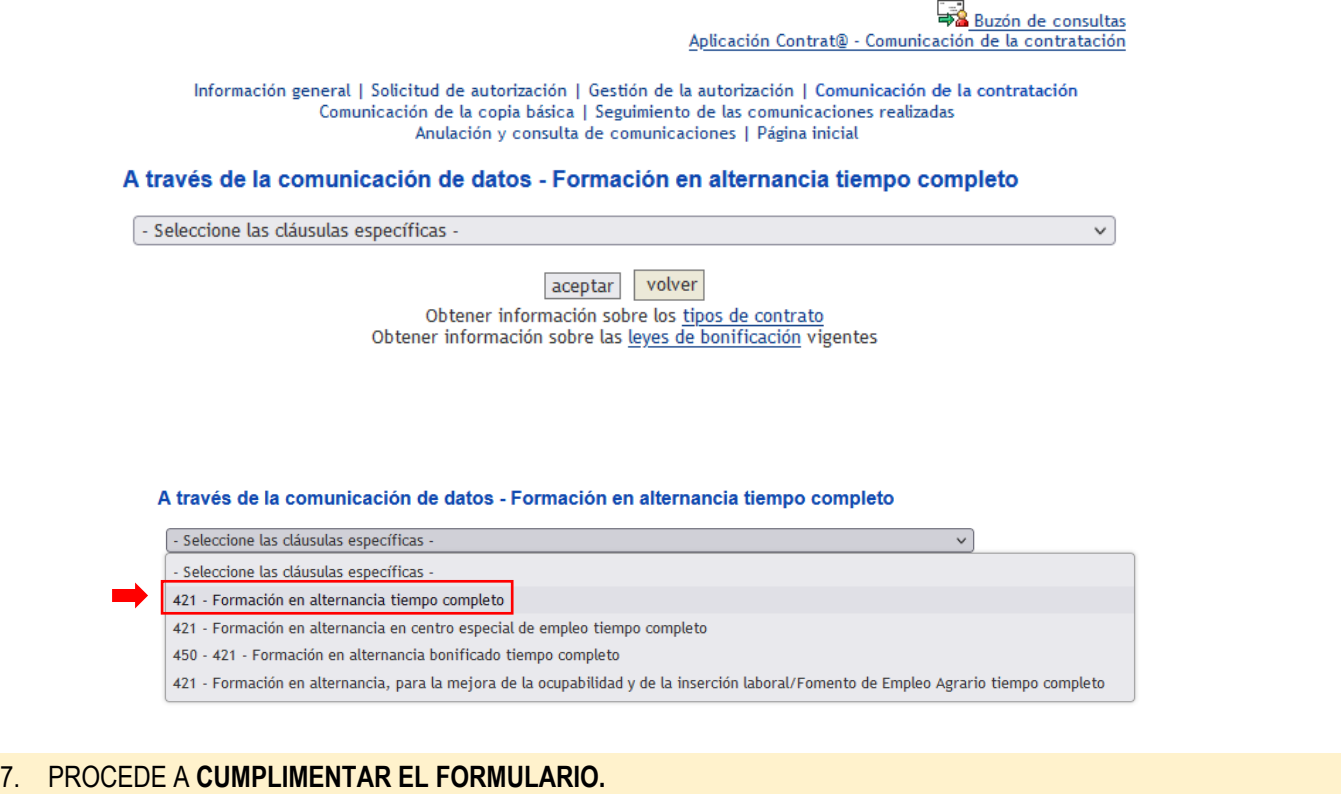

Aplicación Contrat@ - Comunicación de la contratación

Información general | Solicitud de autorización | Gestión de la autorización | Comunicación de la contratación Comunicación de la copia básica | Seguimiento de las comunicaciones realizadas Anulación y consulta de comunicaciones | Página inicial

Comunicación de un Contrato de Trabajo 421 - FORMACIÓN EN ALTERNANCIA TIEMPO COMPLETO

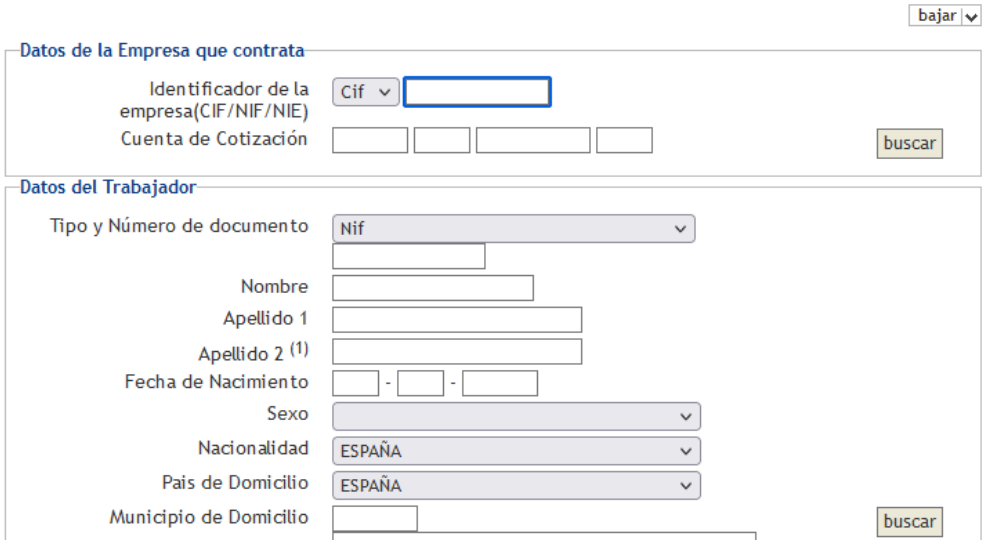

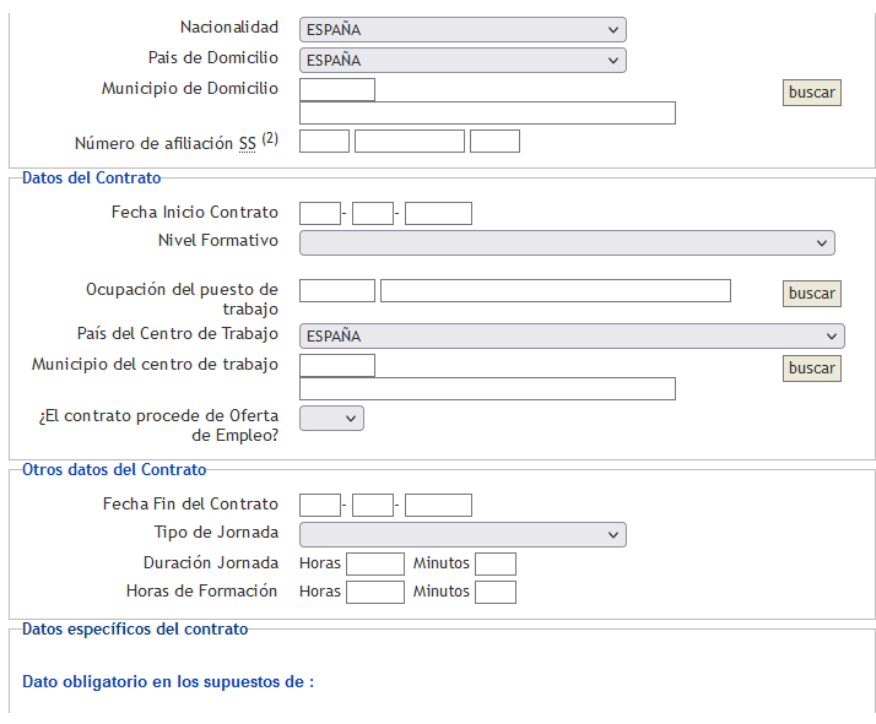

# 8. EN ESTE ÚLTIMO APARTADO, SELECCIONA **"REDUCCIÓN DE CUOTAS"**, SI ES EL CASO.

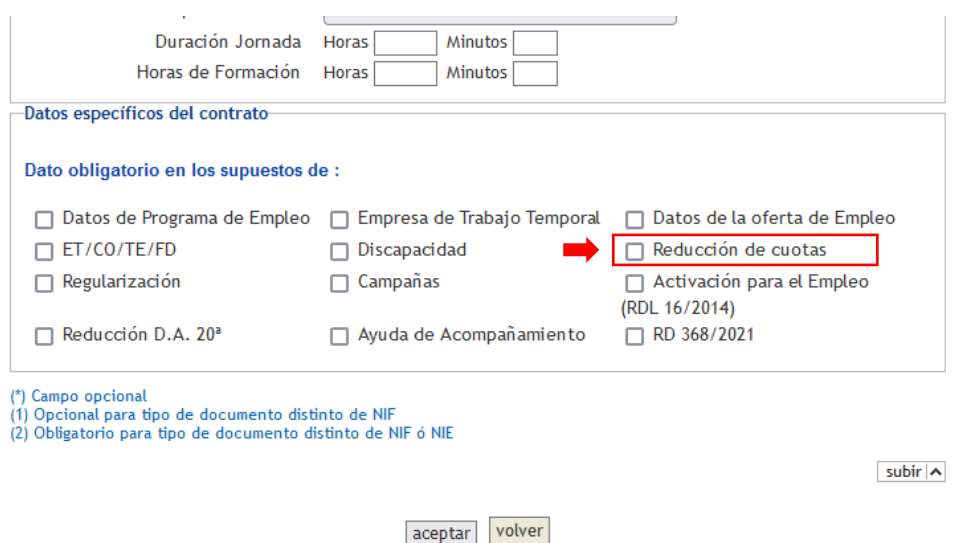

En el caso de trabajadores **inscritos en el sistema de Garantía Juvenil**, seleccione **"450-421 – Formación en alternancia bonificado tiempo completo"**

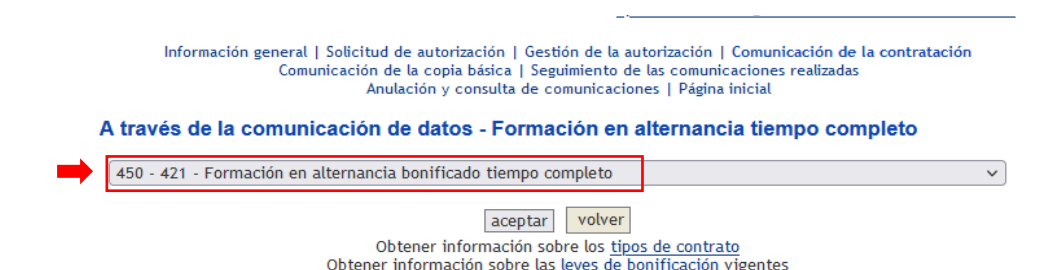

Cumplimente el formulario marcando en este apartado la opción correspondiente **Bonificación / Garantía Juvenil / Discapacidad**

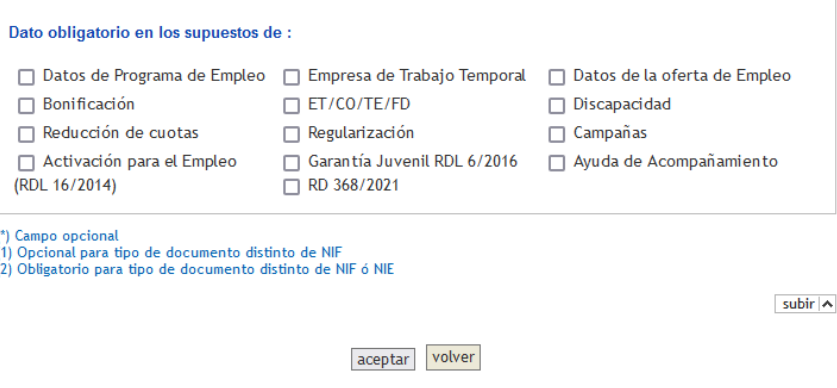

LA **CUMPLIMENTACIÓN DEL ANEXO DE FORMACIÓN ES VOLUNTARIA**, SI QUIERES CUMPLIMENTARLA **DEBES HACERLO UNA VEZ COMUNIQUES EL CONTRATO**, YA QUE DEBES **INDICAR EL CÓDIGO DE IDENTIFICACIÓN** DE LA COMUNICACIÓN.

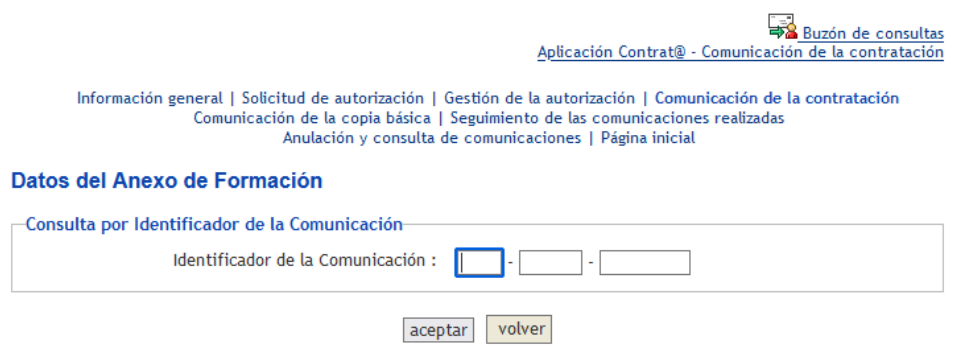

EN ESTE ANEXO, **SÓLO DEBES CUMPLIMENTAR LOS DATOS DE LA FORMACIÓN**.

**NOTA:** NO EXISTE NÚMERO DE EXPEDIENTE, POR LO QUE PARA PASAR A LA SIGUIENTE PANTALLA DEBERÁS PONER UN NÚMERO FICTICIO Y COMUNICAR LA INCIDENCIA A CASIA.